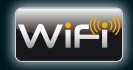

# **Bedienungsanleitung**

WIFFI

**INTERNATIONAL** 

### **Dual-BandWLAN-Verstärker**

 $[00 - 10]$ 

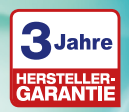

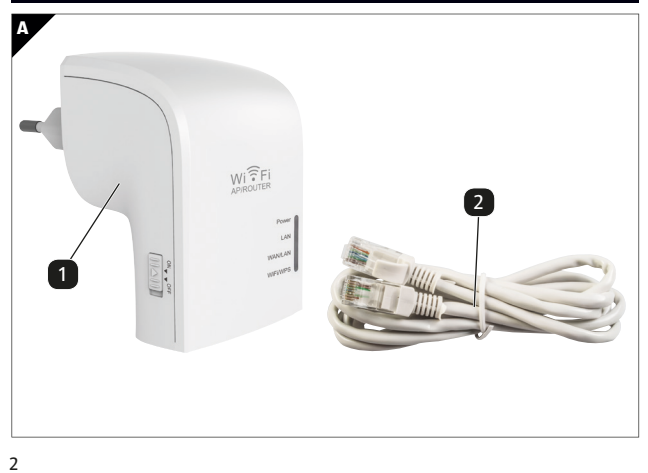

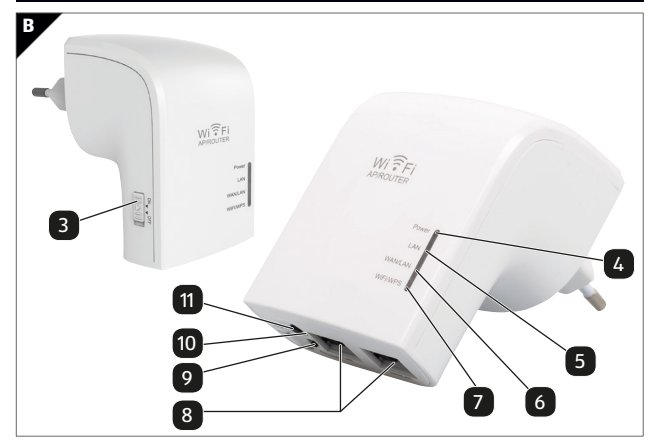

### **Lieferumfang⁄Geräteteile**

- 1 Maginon WLR-755 AC 7 WiFi/WPS-LED
- 
- 3 ON/OFF Schalter 9 Modus-Schalter
- 4 Power-LED 10 Reset-Knopf
- **5** LAN-LED **11** WPS-Taste
- 6 WAN/LAN-LED
- 
- 
- 2 RJ 45 LAN-Kabel 8 2x RJ 45-LAN-Anschlüsse
	-
- 
- 
- 
- 

### **Inhalt**

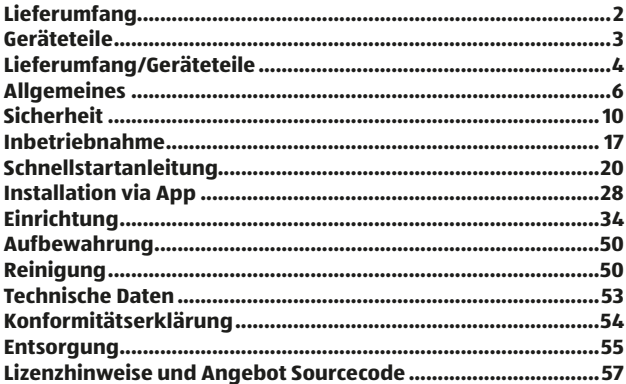

### **Allgemeines**

#### **Bedienungsanleitung lesen und aufbewahren**

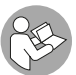

Diese Bedienungsanleitung gehört zu diesem WLAN-Verstärker. Sie enthält wichtige Informationen zur Inbetriebnahme und Handhabung.

Lesen Sie die Bedienungsanleitung, insbesondere die Sicherheitshinweise, sorgfältig durch, bevor Sie den WLAN-Verstärker einsetzen. Die Nichtbeachtung dieser Bedienungsanleitung kann zu Schäden am WLAN-Verstärker führen. Die Bedienungsanleitung basiert auf den in der Europäischen Union gültigen Normen und Regeln. Beachten Sie im Ausland auch landesspezifische Richtlinien und Gesetze.

Bewahren Sie die Bedienungsanleitung für die weitere Nutzung auf. Wenn Sie den WLAN-Verstärker an Dritte weitergeben, geben Sie unbedingt diese Bedienungsanleitung mit.

#### **Zeichenerklärung**

Die folgenden Symbole und Signalworte werden in dieser Bedienungsanleitung, auf dem WLAN-Verstärker oder auf der Verpackung verwendet.

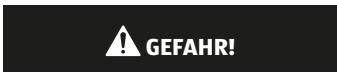

Dieses Signalwort bezeichnet eine Gefährdung mit einem hohen Risikograd, die, wenn sie nicht vermieden wird, den Tod oder eine schwere Verletzung zur Folge hat.

### **WARNUNG!**

Dieses Signalwort bezeichnet eine Gefährdung mit einem mittleren Risikograd, die, wenn sie nicht vermieden wird, den Tod oder eine schwere Verletzung zur Folge haben kann.

### **VORSICHT!**

Dieses Signalwort bezeichnet eine Gefährdung mit einem niedrigen Risikograd, die, wenn sie nicht vermieden wird, eine geringfügige oder mäßige Verletzung zur Folge haben kann

#### **HINWEIS!**

Dieses Signalwort warnt vor möglichen Sachschäden.

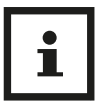

Dieses Symbol gibt Ihnen nützliche Zusatzinformationen zum Zusammenbau oder zum Betrieb.

Konformitätserklärung (siehe Kapitel "Konformitätserklärung"): Mit diesem Symbol gekennzeichnete Produkte erfüllen alle anzuwendenden Gemeinschaftsvorschriften des Europäischen Wirtschaftsraums.

### **Sicherheit**

#### **Bestimmungsgemäßer Gebrauch**

Der WLAN-Verstärker ist ausschließlich als WLAN-Verstärker konzipiert. Der WLAN-Verstärker ist ausschließlich für den Privatgebrauch bestimmt und nicht für den gewerblichen Bereich geeignet.

Verwenden Sie den WLAN-Verstärker nur wie in dieser Bedienungsanleitung beschrieben. Jede andere Verwendung gilt als nicht bestimmungsgemäß und kann zu Sachschäden oder Personenschäden führen.

Der Hersteller oder Händler übernimmt keine Haftung für Schäden, die durch nicht bestimmungsgemäßen oder falschen Gebrauch entstanden sind.

#### **Sicherheitshinweise**

### **WARNUNG!**

#### **Stromschlaggefahr!**

Fehlerhafte Elektroinstallation oder zu hohe Netzspannung können zu elektrischem Stromschlag führen.

- − Schließen Sie den WLAN-Verstärker nur an, wenn die Netzspannung der Steckdose mit der Angabe auf dem Typschild übereinstimmt.
- − Die für den WLAN-Verstärker verwendete 100-240 V~ Steckdose muss jederzeit frei und zugänglich sein, damit sie diesen bei einem Störfall schnell vom Stromnetz trennen können.
- − Betreiben Sie den WLAN-Verstärker nicht, wenn er sichtbare

Schäden aufweist.

- − Sorgen Sie für ausreichende Belüftung und decken Sie den WLAN-Verstärker nicht ab, um Überhitzung zu vermeiden.
- Öffnen Sie das Gehäuse nicht, sondern überlassen Sie die Reparatur Fachkräften. Wenden Sie sich dazu an eine Fachwerkstatt. Bei eigenständig durchgeführten Reparaturen, unsachgemäßem Anschluss oder falscher Bedienung sind Haftungs- und Garantieansprüche ausgeschlossen.
- − Bei Reparaturen dürfen nur Teile verwendet werden, die den ursprünglichen Gerätedaten entsprechen. In diesem Gerät befinden sich elektrische und mechanische Teile, die zum Schutz gegen Gefahrenguellen unerlässlich sind.
- − Der ON-/OFF-Schalter dient nicht dazu, um das Gerät vom Wechselstromnetz zu trennen.

- − Der WLAN-Verstärker darf nicht mit einer externen Zeitschaltuhr oder separatem Fernwirksystem betrieben werden.
- − Tauchen Sie den WLAN-Verstärker nicht in Wasser oder andere Flüssigkeiten.
- − Fassen Sie den WLAN-Verstärker nie mals mit feuch ten Hän den an.
- − Verlegen Sie das LAN-Kabel so, dass es nicht zur Stolperfalle wird.
- − Knicken Sie das LAN-Kabel nicht und legen Sie es nicht über scharfe Kanten.
- − Halten Sie den WLAN-Verstärker von offenem Feuer und heißen Flächen fern.
- − Verwenden Sie den WLAN-Verstärker nur in Innenräumen. Betreiben Sie den WLAN-Verstärker nie in Feuchträumen oder im Regen.
- − Lagern Sie den WLAN-Verstärker nie so, dass er in eine Wanne oder in ein Waschbecken fallen kann.

- − Wenn der WLAN-Verstärker Rauch entwickelt, verbrannt riecht oder ungewohnte Geräusche von sich gibt, trennen Sie ihn sofort vom Stromnetz, und nehmen Sie ihn nicht mehr in Betrieb.
- − Sorgen Sie dafür, dass Kinder keine Gegenstände in den WLAN-Verstärker hineinstecken.
- − Wenn Sie den WLAN-Verstärker nicht benutzen, ihn reinigen oder wenn eine Störung auftritt, schalten Sie den WLAN-Verstärker immer aus und ziehen Sie ihn aus der Steckdose.
- − Verwenden Sie den WLAN-Verstärker nicht mehr, wenn die Kunststoff-oder Metallbauteile des Geräts Risse oder Sprünge haben oder sich verformt haben. Ersetzen Sie beschädigte Bauteile nur durch passende Originalersatzteile.
- − Lassen Sie den WLAN-Verstärker während des Betriebs nicht unbeaufsichtigt.

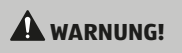

**Gefahren für Kinder und Personen mit verringerten physischen, sensorischen oder mentalen Fähigkeiten (beispielsweise teilweise Behinderte, ältere Personen mit Einschränkung ihrer physischen und mentalen Fähigkeiten) oder Mangel an Erfahrung und Wissen (beispielsweise ältere Kinder).**

Dieser WLAN-Verstärker kann von Kindern ab acht Jahren und darüber sowie von Personen mit verringerten physischen, sensorischen oder mentalen Fähigkeiten oder Mangel an Erfahrung und Wissen benutzt werden, wenn sie beaufsichtigt oder bezüglich des sicheren Gebrauchs des WLAN-Verstärkers unterwiesen wurden und die daraus resultierenden Gefahren verstehen. Kinder dürfen nicht mit dem WLAN-Verstärker

spielen. Reinigung und Benutzerwartung dürfen nicht von Kindern ohne Beaufsichtigung durchgeführt werden.

- − Halten Sie Kinder jünger als acht Jahre vom WLAN-Verstärker fern.
- − Kinder dürfen nicht mit dem Gerät spielen.
- − Lassen Sie Kinder nicht mit der Verpackungsfolie spielen. Sie können sich beim Spielen darin verfangen und ersticken.
- − Tauchen Sie den WLAN-Verstärker zum Reinigen niemals in Wasser und verwenden Sie zur Reinigung keinen Dampfreiniger. der WLAN-Verstärker kann sonst beschädigt werden.
- − Nur zur Benutzung mit Geräten der Informationstechnik.

#### **HINWEIS!**

#### **Beschädigungsgefahr!**

Unsachgemäßer Umgang mit dem WLAN-Verstärker kann zu Beschädigungen des WLAN-Verstärker führen.

#### **Inbetriebnahme Gerät und Lieferumfang prüfen**

#### **HINWEIS!**

#### **Beschädigungsgefahr!**

Wenn Sie die Verpackung unvorsichtig mit einem scharfen Messer oder anderen spitzen Gegenständen öffnen, kann der WLAN-Verstärker schnell beschädigt werden.

- − Gehen Sie daher beim Öffnen sehr vorsichtig vor.
	- 1. Nehmen Sie den WLAN-Verstärker aus der Verpackung und kontrollieren Sie, ob der WLAN-Verstärker oder die Einzelteile Schäden aufweisen. Ist dies der Fall, benutzen Sie den WLAN-Verstärker nicht. Wenden Sie sich an den Hersteller über die auf der Garantiekarte angegebene Serviceadresse.

2. Prüfen Sie, ob die Lieferung vollständig ist (siehe **Abb. A**).

#### **Grundreinigung**

- Entfernen Sie das Verpackungsmaterial und sämtliche Schutzfolien.
- Reinigen Sie vor der erstmaligen Benutzung alle Teile des WLAN-Verstärker wie im Kapitel Reinigung beschrieben.

#### **HINWEIS!**

#### **Beschädigungsgefahr!**

Unsachgemäßer Umgang mit dem WLAN-Verstärker kann zu Beschädigungen des WLAN-Verstärkers führen.

#### **Überblick**

Dieser WLAN-Verstärker verstärkt schnell und effektiv die Reichweite eines vorhandenen WLAN Netzwerks. Er unterstützt die WLAN Standards 802.11 b/g/n im 2,4 GHz-Bereich und die WLAN Standards 802.11 a/n im 5,0 GHz-Bereich. Erüberträgt mit bis zu 733 Mbit/s.

Eine einfache Konfiguration per Knopfdruck dank WPS-Taste ist möglich. Bei der hier beschriebenen Konfiguration können Sie außerdem die Fast-Ethernet-Buchse zum Anschluss kabelgebundener Netzwerkgeräte (z. B. Netzwerk-Kameras) mit bis zu 100 Mbit/s benutzen.

Er ist in einer kompakten Bauweise mit 3 integrierten Antennen zur optimalen und störungsfreien Datenübertragung.

### **Schnellstartanleitung**

Der Wifi-Repeater kann manuell oder via App in wenigen Schritten installiert werden. Zur manuellen Installation folgen Sie bitte den nachfolgenden Schritten, die Installation via App wird ab Seite 28 beschrieben.

- 1. Stecken Sie den WIFI-Repeater in eine Steckdose in der Nähe Ihres Routers. Schieben Sie den Modusschalter 9 an der Unterseite des WIFI-Repeaters auf "AP/Repeater" und schalten Sie den Repeater ein.
- 2. Warten Sie bis die Power-LED 4 konstant leuchtet und die WIFI/WPS-LED **1** konstant leuchtet (dies kann bis zu 1 Minute dauern).
- 3. Verbinden Sie ein WIFI-fähiges Endgerät mit dem offenen WI-FI-Netz "WIFI-Repeater". Achten Sie bei einem Smartphone oder Tablet darauf, dass die Option "Mobile Daten" deaktiviert ist.

- 4. Öffnen Sie den Internetbrowser. Sie sollten angezeigt bekommen, dass keine Internetverbindung vorhanden ist.
- 5. Geben Sie die Adresse "192.168.10.1" in die Adresszeile des Internetbrowsers ein.
- 6. Die grüne Startseite der Konfiguration des WIFI-Repeaters öffnet sich.

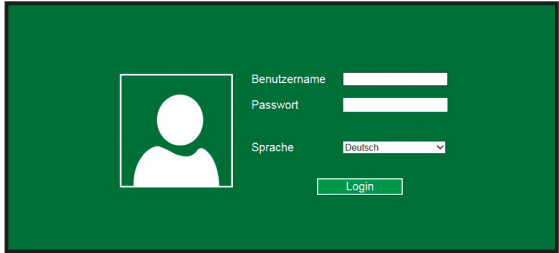

- 7. Wählen Sie die gewünschte Sprache aus.
- 8. Geben Sie "admin" als Benutzername und "admin" auch als Passwort ein. Achten Sie auf die korrekte Schreibweise (alles in Kleinbuchstaben). Drücken Sie danach auf "Login".

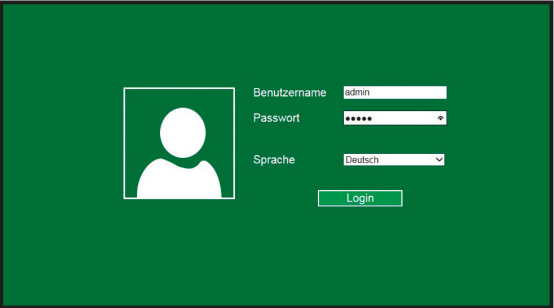

9. Wählen Sie auf der nun angezeigten Seite Links oben die Option "Repeater Assistent".

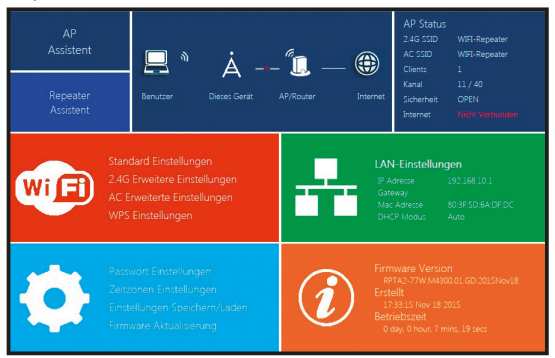

10. Auf der Seite "Repeater Assistent" sucht der Wifi-Repeater nach den verfügbaren WIFI-Netzen in Ihrer Umgebung. Dies kann einen kleinen Moment dauern.

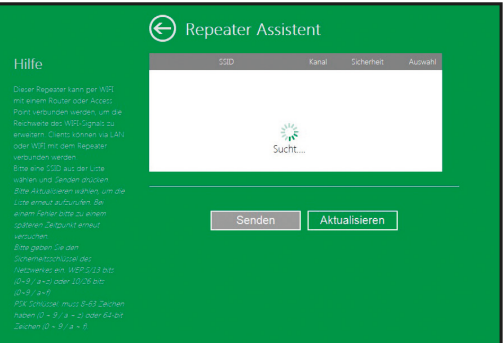

- 11. Nachdem die Suche beendet ist, wählen Sie im Suchergebnis das WIFI-Netz aus, welches vom WIFI-Repeater verstärkt werden soll. Das Netz wird dann unter "Verbinden mit" angezeigt.
- 12. Geben Sie im Feld "SSID" nun einen neuen Namen für das WIFI-Netz ein, welches nach erfolgreicher Installation vom WI-FI-Repeater erzeugt wird.
- 13. Geben Sie in das Feld "WIFI-Schlüssel" jetzt den WIFI-Sicherheitsschlüssel des WIFI-Netzes ein, welches vom WIFI-Repeater verstärkt werden soll (das Passwort ihres Heimnetzwerks). In der Regel finden Sie den Sicherheitsschlüssel (das Passwort) auch auf der Rückseite Ihres Routers als WLAN-Schlüssel oder WIFI-Schlüssel.

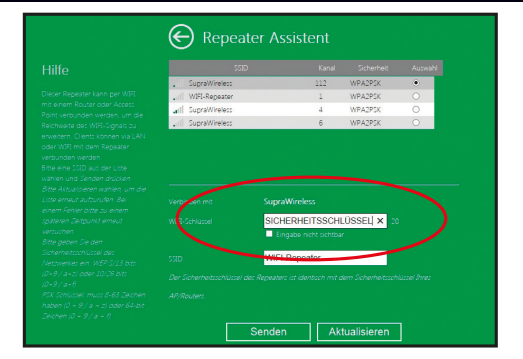

14. Vergleichen Sie das Passwort nochmals. Wenn ein falsches Passwort eingegeben wurde, kann sich der WIFI-Repeater nicht mit Ihrem Netzwerk verbinden.

- 15. Drücken Sie "senden" um die Daten an den WIFI-Repeater zu übermitteln.
- 16. Der WIFI-Repeater wird nach Übermittlung der Daten eine Neustart ausführen. Warten Sie bis die Power-LED 4 konstant leuchtet und die WIFI/WPS-LED 7 konstant leuchtet.
- 17. Öffnen Sie die WLAN-Einstellungen Ihres Endgerätes erneut. Ein neues WIFI-Netz mit dem von Ihnen in Punkt 12 vergebenen Namen liegt jetzt vor. Verbinden Sie Ihr Endgerät mit diesem WIFI-Netz.

Bei der ersten Verbindung eines Gerätes mit dem neuen WI-FI-Netzwerk muss der WIFI-Sicherheitsschlüssel nochmals eingegeben werden.

### **Installation via App**

Die nachfolgende Anleitung bezieht sich auf eine Installation mit der Android App. Anzeigen auf der iOS-App können von den angezeigten Bildschirminhalten abweichen.

- 1. Installieren Sie die kostenfreie App "Maginon Wifi-Repeater" auf Ihrem Smartphone.
- 2. Stecken Sie den Wifi-Repeater in eine Steckdose nahe Ihres Routers. Achten Sie darauf, dass der Repeater sich im Repeater-Modus befindet. Schalten Sie den Repeater ein und öffnen Sie die App.
- 3. Wählen Sie das Wifi-Repeater Modell aus (Abb. 1) , welches Sie installieren möchten und klicken Sie auf "Weiter"  $\blacktriangleright$ .

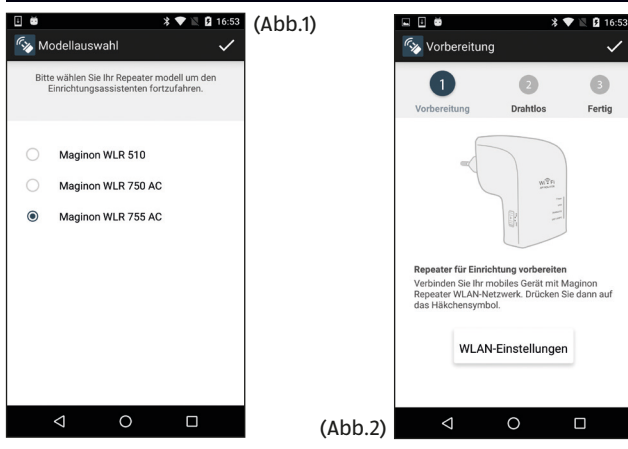

- 4. Verbinden Sie nun Ihr Smartphone mit dem offenen Wifi-Netz des Wifi-Repeaters. Wählen Sie hierzu die Option "Verbinden" (Abb.2). Der Verbindungsaufbau kann einige Sekunden dauern. Gehen Sie dann zurück zur App. Und bestätigen Sie den Verbindungsaufbau mit  $W$ weiter"  $\blacktriangledown$  .
- 5. Der Repeater scannt nun alle im Umkreis empfangbare Wifi-Netzwerke und listet diese nach einigen Sekunden auf (Abb.3). Wählen Sie das Netzwerk, welches mit dem

(Abb.3)

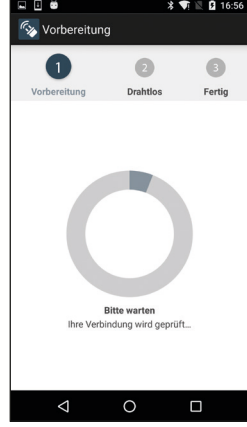

Repeater verbunden werden soll, indem Sie mit dem Finger auf das angezeigte Netzwerk drücken

6. Geben Sie jetzt dem Netzwerk einen Namen (SSID), welches nach der Installation von Ihrem Repeater zur Verstärkung erzeugt wird (Abb.4). Geben Sie zusätzlich den WIFI-Schlüssel

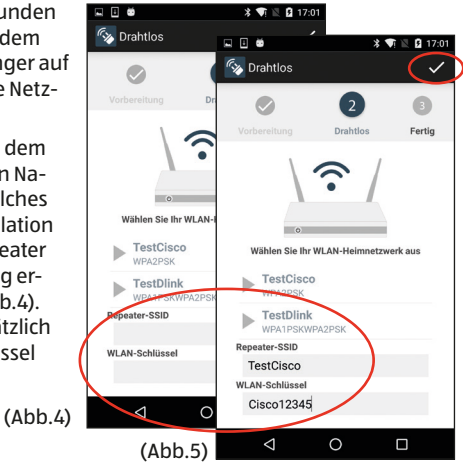

(Wifi Key) Ihres Heimnetzwerkes ein, welches der Repeater verstärken soll. Achten Sie bitte darauf den Wifi-Key ohne Tippfehler einzugeben.

- 7. Bestätigen Sie die Eingaben mit  $W$ eiter"  $\times$  . (Abb.5)
- 8. Ihre Eingaben werden an den Repeater übermittelt. (Abb.6)
- 9. Der Repeater verbindet sich nun mit Ihrem Heimnetzwerk. Bitte warten Sie, bis der Repeater einen Neustart durchgeführt hat. (Abb.7)

(Abb.6)

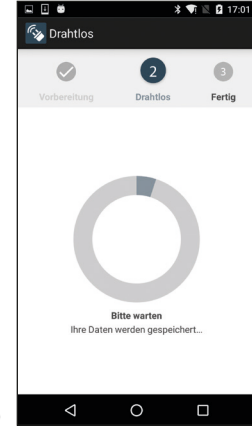

- 10. Öffnen Sie jetzt die WiFi-Einstellungen Ihres Smartphones und verbinden Sie sich mit dem Wifi-Netz, welches Sie in Punkt 5 angelegt haben. Überprüfen Sie, ob Sie auf dem Mobiltelefon Internetempfang über die neue Wifi-Verbindung haben.
- 11. Sollte kein Internet-Empfang vorliegen, nutzen Sie bitte die Resettaste des Repeater und starten Sie erneut mit der Installation. Überprüfen Sie nochmals den Wifi-Key Ihres Heimnetzwerkes.

(Abb. 7)

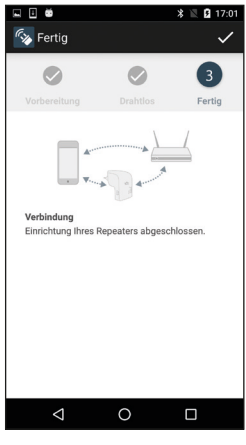

### **Einrichtung**

Der MAGINON WLAN-Verstärker dient der räumlichen Erweiterung Ihres bestehenden WLAN Netzes. Hierzu wird der WLAN-Verstärker per Funk oder per Kabel mit einem Router des WLAN verbunden und übernimmt dann die Funktion von Sender und Empfänger für andere drahtlose Geräte. Zudem kann das Gerät auch als Access Point eingesetzt werden.

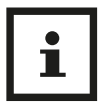

Bevor Sie das Gerät als WLAN-Verstärker, Client, oder Access Point konfigurieren, müssen die Werkseinstellungen des Geräts wiederhergestellt werden. Schalten Sie hierzu den WLAN-Verstärker über den Ein/Ausschalter an und halten Sie die RESET-Taste 10 Sekunden lang gedrückt.

#### **Einrichtung als WLAN-Verstärker**

In der Funktion als WLAN-Verstärker vergrößert das Gerät die Reichweite Ihres Funknetzwerks. Um den WLAN-Verstärker einzurichten, gehen Sie bitte folgendermaßen vor:

- 1. Stellen Sie den Modus-Schalter auf "AP/Repeater".
- 2. Stecken Sie den WLAN-Verstärker in eine Netzsteckdose.
- 3. Schalten Sie den Verstärker mit dem ON-/OFF-Schalter ein. Die Power-LED leuchtet.
- 4. Stellen Sie die Verbindung mit Ihrem Computer oder Notebook her:
- Per Funk: wenn Ihr Computer über eine WLAN-Verbindung verfügt, klicken Sie unten rechts auf dem Desktop auf das Symbol für Funkverbindungen. Wählen Sie aus der Liste, die sich öffnet, "WiFi-Repeater" und klicken Sie auf "Verbinden". Nach einigen Sekunden ist die Verbindung hergestellt.

- Per Kabel: Schließen Sie das mitgelieferte Netzwerkkabel an den Computer und den WLAN-Verstärker an.
	- 5. Geben Sie im Browser die Adresse http://192.168.10.1 ein, um eine Verbindung zum WLAN-Verstärker herzustellen.

Wenn Sie den WLAN-Verstärker mit 192.168.10.1 nicht aufrufen konnten, beachten Sie bitte den Hinweis.

6. Das Fenster für die Verbindung zum WLAN-Verstärker ist geöffnet. Wählen Sie im Auswahlfenster die gewünschte Sprache aus. Geben Sie nun den Benutzernamen und das Passwort ein.

Im Lieferzustand oder nach einer Re-Initialisierung des WLAN-Verstärkers lauten **Benutzername und Passwort "admin"**. Lesen Sie hierzu bitte Abschnitt "Passwort ändern".

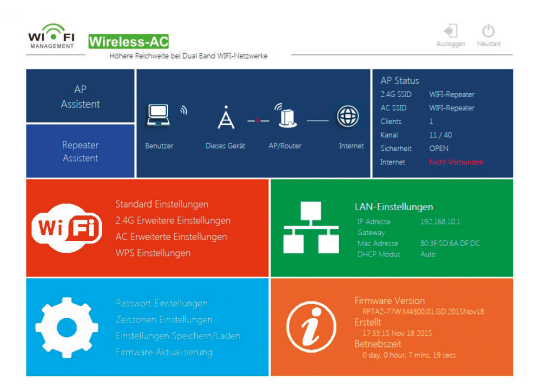

7. Klicken Sie oben im Hauptmenü auf "Repeater-Assistent".

- 8. Es werden alle vorhandenen Funknetze gesucht und angezeigt. Wählen Sie das Netzwerk aus, mit dem der WLAN-Verstärker verbunden werden soll, indem Sie auf "Senden" klicken.
- 9. Geben Sie jetzt nur den WIFI-Schlüssel (Security Key) für das Netzwerk ein. Lassen Sie die anderen Parameter unverändert. Klicken Sie dann auf "Senden".Der Name des Netzwerks (SSID) und der Netzwerkschlüssel müssen mit den Angaben im WLAN-Router übereinstimmen.

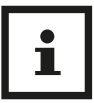

Nach der Einrichtung als WLAN-Verstärker ist das Gerät auf dem Computer nicht mehr über http://192.168.10.1 zu erreichen, weil er in das Netz des Routers eingebunden ist.

Wenn der Computer sich nicht automatisch mit dem WLAN-Verstärker verbindet, müssen Sie eine manuelle Einrichtung des Netzwerks mit folgenden Angaben vornehmen (öffnen Sie hierzu die

Netzwerkeinstellungen Ihres Computers):

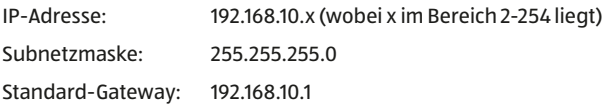

#### **Einrichtung über die WPS-Button**

Wenn Ihr Router über eine Taste "Push Button Configuration" oder WPS-Taste (PBC/WPS) verfügt, mit der es möglich ist, eine Schnellkonfiguration neuer Geräte im Netzwerk durchzuführen, können Sie damit auch den WLAN-Verstärker mit dem WLAN verbinden.

- 1. Stecken Sie den WLAN-Verstärker in eine Netzsteckdose.
- 2. Schalten Sie den Verstärker mit dem ON-/OFF-Schalter ein. Die Power-LED leuchtet.

- 3. Drücken Sie am Router auf die PBC/WPS-Taste. (Informationen zur PBC/WPS-Funktion finden Sie in der Bedienungsanleitung Ihres Routers).
- 4. Halten Sie die WPS-Taste am WLAN-Verstärker für mindestens 6 Sekunden lang gedrückt.
- 5. Nach einigen Sekunden ist die Verbindung hergestellt.

#### **Einrichtung als Access Point**

Installieren Sie den WLAN-Verstärker als Access Point.

- 1. Beginnen Sie mit den Punkten 1 bis 5 von Abschnitt **Einrichtung als WLAN-Verstärker**, öffnen Sie das Konfigurationsprogramm des WLAN-Verstärkers.
- 2. Klicken Sie oben im Hauptmenü auf "AP".
- 3. Geben Sie zunächst die Daten für den Access Point ein:

- **SSID:** Geben Sie einen Namen für Ihr WLAN ein.
- **Sicherheitstyp:** Geben Sie den Verschlüsselungstyp und einen Schlüssel ein.
	- 4. Klicken Sie auf "Senden", um die Eingaben zu speichern. Nach dem Neustart des WLAN-Verstärkers kann er als Access Point eingesetzt werden.

#### **Verwendung**

Nach der Einrichtung des MAGINON WLAN-Verstärkers können Sie per Funk oder mit einem Netzwerkkabel einen Computer mit dem WLAN-Verstärker verbinden.

#### **WLAN-Verbindung manuell herstellen**

Um eine Funkverbindung zwischen einem Computer und einem WLAN-Verstärker herzustellen, gehen Sie wie folgt vor:

- 5. Klicken Sie auf dem Computer, der mit dem WLAN-Verstärker verbunden sein muss, unten rechts auf dem Desktop auf das Symbol für Funkverbindungen.
- 6. Wählen Sie aus der Liste, die sich öffnet, das Netzwerk des WLAN-Verstärkers und klicken Sie auf "Verbinden".
- 7. Geben Sie den Netzwerkschlüssel des WLANs ein und klicken Sie auf "OK". Sobald die Verbindung mit dem Netzwerk hergestellt ist, erhalten Sie eine Bestätigung.
- 8. Um zu überprüfen, ob der Computer mit dem Netzwerk verbunden ist, klicken Sie auf dem Computer auf Start und wählen Sie dann Systemsteuerung. Öffnen Sie "Netzwerk- und Freigabecenter" und schauen Sie nach, ob der Computer mit dem Netzwerk verbunden ist.

#### **Die WLAN-Verbindung über die WPS-Taste herstellen**

Wenn der WLAN-Adapter des Computers über eine WPS-Taste für die Schnellkonfiguration verfügt, kann mit ihr ebenfalls die Funkverbindung zum WLAN-Verstärker hergestellt werden:

- 9. Starten Sie den Computer.
- 10. Halten Sie die WPS-Taste am eingeschalteten WLAN-Verstärker mindestens 6 Sekunden lang gedrückt.
- 11. Halten Sie die WPS-Taste am WLAN-Adapter des Computers 2 bis 3 Sekunden lang gedrückt.
- 12. Wenn die Verbindung hergestellt ist, klicken Sie auf dem Computer auf "Beenden".

#### **Die LAN-Verbindung herstellen**

Sie können einen einzelnen Computer mit einem Netzwerkkabel an den WLAN-Verstärker anschließen.

- 13. Schließen Sie das mitgelieferte Netzwerkkabel an den WLAN-Verstärker und den Computer an.
- 14. Um zu überprüfen, ob der Computer mit dem Netzwerk verbunden ist, klicken Sie auf dem Computer auf Start und wählen dann Systemsteuerung. Öffnen Sie "Netzwerk- und Freigabecenter" und schauen Sie nach, ob der Computer mit dem Netzwerk verbunden ist.

Wenn der Computer sich nicht automatisch mit dem Netzwerk des WLAN-Verstärkers verbindet, müssen Sie eine manuelle Einrichtung des Netzwerks mit folgenden Angaben vornehmen (öffnen Sie hierzu die Netzwerkeinstellungen Ihres Computers):

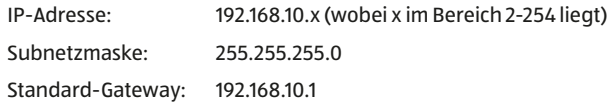

Wenn mehrere Computer an das Netzwerk des WLAN-Verstärkers angeschlossen sind, müssen Sie darauf achten, dass die verwendete IP-Adresse nicht von einem anderen Computer belegt ist.

#### **Grundeinstellungen**

In diesem Abschnitt werden die Grundeinstellungen des WLAN-Verstärkers detaillierter erläutert. Öffnen Sie hierzu das Menü mit den Parametern des Geräts, indem Sie auf dem Computer in der Befehlszeile des Browsers die Adresse http://192.168.10.1 eingeben und sich durch Eingabe von Benutzername und Passwort verbinden (im Lieferzustand lauten Benutzername und Passwort "admin").

#### **Sicherheitseinstellungen**

Um die WLAN-Verbindungen zu konfigurieren, wählen Sie im Fenster "WIFI-Management" im Feld "Wifi" die Option "Standard Einstellungen". Geben Sie Ihren Verschlüsselungstyp (Sicherheitstyp) an und geben Sie den erforderlichen Netzwerkschlüssel ein. Es stehen nur die Verschlüsselungstypen OFFEN, Wep, WPA-PSK, WPA2-PSK und WPA/WPA2 gemischt zur Verfügung. Diese Einstellungen hängen hier von der gewählten Betriebsart des WLAN-Verstärkers ab, nämlich Access Point oder Verstärker (Repeater). Mit der Option "WIFI AN/AUS" können Sie das WLAN aus- oder einschalten. Die Option "SSID" ermöglicht Ihnen, dem Netzwerk einen Namen zu geben. Belassen Sie den voreingestellten Wert in der Option "WIFI-Kanal". In der Betriebsart "Repeater" müssen die SSID-Parameter, Sicherheitstyp (Verschlüsselung) und Sicherheitsschlüssel den Merkmalen Ihres Routers entsprechen, und Sie müssen ihre persönlichen Daten für den Access Point eingeben. Klicken Sie auf "Zuweisen", um Ihre Einstellung zu speichern.

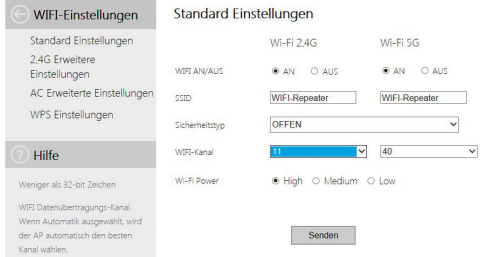

#### **Passwort ändern**

Im Lieferzustand und nach einem RESET lautet das Zugangspasswort des WLAN-Verstärkers "admin". Dieses Passwort muss unbedingt geändert werden, da der Funkzugang sonst nicht ausreichend geschützt ist.

Wählen Sie auf der Seite "WIFI-Management" die Option "Passwort Einstellungen" und ändern Sie hier Benutzername und Passwort zur Benutzeroberfläche des WLAN Repeaters.

#### **Firmware aktualisieren**

Wenn eine neue Firmware für den WLAN-Verstärker verfügbar ist, können Sie diese über das Einstellungsmenü installieren. Wählen Sie hierzu auf der Seite "WIFI-Management" die Option "Firmware aktualisierung" und folgen Sie den Anweisungen auf dem Monitor.

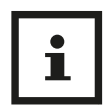

- − Unterbrechen Sie nicht die Installation der Firmware!
- − Schließen Sie während des Speicherns nicht den Browser und trennen Sie nicht die Verbindung zum Computer und schon gar nicht zur Stromversorgung.

#### **Einstellungen speichern und laden**

Der WLAN-Verstärker ermöglicht Ihnen, die Einstellungen in einer Datei zu speichern und später zu laden. So haben Sie nicht nur die Möglichkeit, verschiedene Konfigurationen zu verwenden, sondern können auch Sicherungskopien erstellen.

Wählen Sie auf der Seite "WIFI-Management" die Option "Einstellungen Speichern/Laden". Über die Funktion "Werkseinstellung" können Sie den Repeater in den Auslieferzustand zurück setzen.

### **Aufbewahrung**

Bei Nichtbenutzung trennen Sie bitte den WLAN-Verstärker von der Stromversorgung und bewahren Sie diesen an einem sauberen und trocken Ort, außerhalb der Reichweite von Kindern, auf.

## **Reinigung**

### **WARNUNG!**

#### **Verbrennungsgefahr!**

Der WLAN-Verstärker wird während des Betriebs sehr warm!

− Lassen Sie den WLAN-Verstärker vor jeder Reinigung vollständig abkühlen!

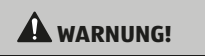

#### **Kurzschlussgefahr!**

In das Gehäuse eingedrungenes Wasser kann einen Kurzschluss verursachen.

- − Tauchen Sie den WLAN-Verstärker niemals in Wasser.
- − Achten Sie darauf, dass kein Wasser in das Gehäuse gelangt.

#### **HINWEIS!**

#### **Gefahr durch Fehlbedienung!**

Unsachgemäßer Umgang mit dem WLAN-Verstärker kann zu Beschädigung führen.

- − Verwenden Sie keine aggressiven Reinigungsmittel, Bürsten mit Metall- oder Nylonborsten, sowie scharfe oder metallische Reinigungsgegenstände wie Messer, harte Spachtel und dergleichen. Diese können die Oberflächen beschädigen.
- − Geben Sie den WLAN-Verstärker keinesfalls in die Spülmaschine. Sie würden es dadurch zerstören.
- 1. Schalten Sie den WLAN -Verstärker vor der Reinigung aus und ziehen Sie den Netzstecker.
- 2. Lassen Sie den WLAN-Verstärker vollständig abkühlen.
- 3. Wischen Sie den WLAN-Verstärker mit einem leicht angefeuchteten Tuch ab. Lassen Sie alle Teile danach vollständig trocknen.

### **Technische Daten**

Modell: MAGINON WLR-755 AC Datenübertragungsrate: Bis zu 733 Mbit/s Wireless Standard: IEEE 802.11 ac/a/b/g/n Betriebstemperatur: 5°C bis 35°C

Anschluss: Drahtlos & Netzwerkkabel Betriebsmodi: Access Point und Verstärker Verschlüsselungen: Wep (64/128 Bit), WPA-PSK, WPA2-PSK und WPA/WPA2 gemischt Antenne: 3x Integrierte Antennen Stromversorgung: Intern (100-240 V~, 50/60Hz, 0,3A) LED-Anzeige: Power, LAN, WAN/LAN, WIFI/WPS

### **Konformitätserklärung**

Die EU-Konformitätserklärung kann an der in der Garantiekarte (am Ende dieser Anleitung) angeführten Adresse angefordert werden.

Hiermit erklärt der Hersteller, dass in Übereinstimmung mit den grundlegenden Anforderungen und den übrigen einschlägigen Bestimmungen mit den folgenden Europäischen Richtlinien an diesem Gerät die CE-Kennzeichnung angebracht wurde:

1999/5/EG R&TTE Richtlinie

2009/125/EG ErP-Richtlinie

supra Foto-Elektronik-Vertriebs-GmbH, Denisstraße 28A 67663 Kaiserslautern, Deutschland

### **Entsorgung**

#### **Verpackung entsorgen**

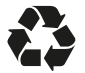

Entsorgen Sie die Verpackung sortenrein. Geben Sie Pappe und Karton zum Altpapier, Folien in die Wertstoff-Sammlung.

#### **Altgerät entsorgen**

(Anwendbar in der Europäischen Union und anderen europäischen Staaten mit Systemen zur getrennten Sammlung von Wertstoffen)

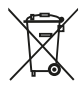

**Altgeräte dürfen nicht in den Hausmüll!** Sollte der WLAN-Verstärker einmal nicht mehr benutzt werden können, so ist jeder Verbraucher **gesetzlich verpflichtet, Altgeräte getrennt vom Hausmüll**,

z. B. bei einer Sammelstelle seiner Gemeinde/seines Stadtteils, abzugeben. Damit wird gewährleistet, dass Altgeräte fachgerecht verwertet und negative Auswirkungen auf die Umwelt vermieden werden. Deswegen sind Elektrogeräte mit dem hier abgebildeten Symbol gekennzeichnet.

#### **Lizenzhinweise und Angebot Sourcecode**

Das Produkt enthält Softwarebestandteile, die von den Rechteinhabern als Freie Software bzw. Open Source Software lizenziert werden. Die Urhebervermerke und Lizenztexte finden Sie hier:

#### **http://gpl.supra-elektronik.com/**

Sie können den Quellcode dieser Softwarebestandteile von uns auf einem Datenträger erhalten, wenn Sie innerhalb von drei Jahren nach dem Vertrieb des Produkts durch uns bzw. zumindest solange, wie wir Support und Ersatzteile für das Produkt anbieten, eine Anfrage an unsere Kundenbetreuung an folgende Adresse stellen:

supra Foto-Elektronik-Vertriebs-GmbH Denisstrasse 28A, 67663 Kaiserslautern, Deutschland

(oder per E-Mail an: Info@supra-elektronik.com)

**Betreff:** "Quellcode Maginon WLR-755 AC"

Sofern das Produkt proprietäre Softwarebestandteile enthält, die von uns stammen und mit einer Bibliothek unter der GNU Lesser oder Library General Public License verlinkt sind, gestatten wir das Reengineering dieser proprietären Softwarebestandteile zum Debugging von Bearbeitungen und die Vornahme von Bearbeitungen für Ihren eigenen Gebrauch. Die Weitergabe von Bearbeitungen proprietärer Softwarebestandteile ist hingegen nicht gestattet.

#### Haftungs- und Gewährleistungshinweise der Rechteinhaber:

"This program comes with ABSOLUTELY NO WARRANTY; for details see Sec. 11 and 12 of the GNU General Public License, Version 2."

"This program comes with ABSOLUTELY NO WARRANTY; for details see Sec. 15 and 16 of the GNU General Public License, Version 3."

"This program comes with ABSOLUTELY NO WARRANTY; for details see Sec. 15 and 16 of the GNU Lesser General Public License, Version 2.1."

supra Foto-Elektronik-Vertriebs-GmbH, Denisstraße 28A 67663 Kaiserslautern,

Deutschland

2905 3636 05/26/16